## Post-**Contest**

The contest isn't completed until the (electronic) paperwork is done. Here's how to do it with WriteLog!

[Download this entire section in Adobe format here.](file:///C|/Documents%20and%20Settings/Scot%20Herrick/My%20Documents/My%20Webs/K9JY/Adobe/Post%20Contest.pdf)

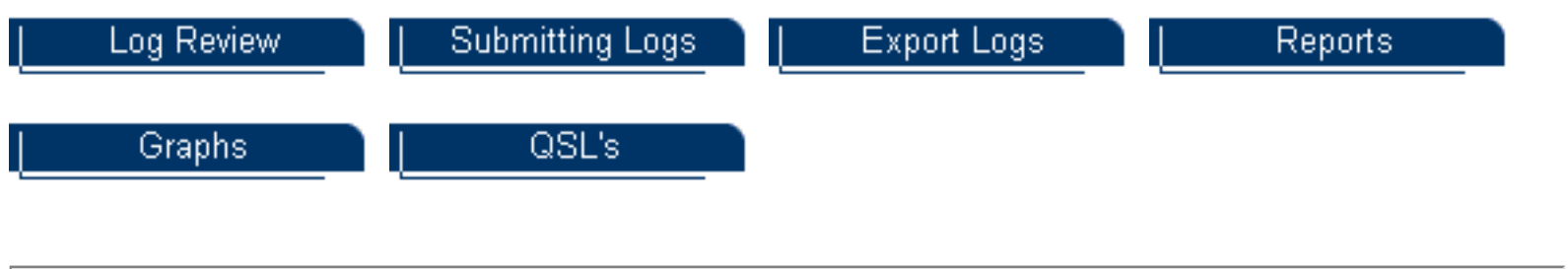

Last update: November 06, 2004

Copyright 2000-2004 by [www.k9jy.com](http://www.k9jy.com/). All rights reserved. Hit Counter

## Log Review

<span id="page-1-1"></span>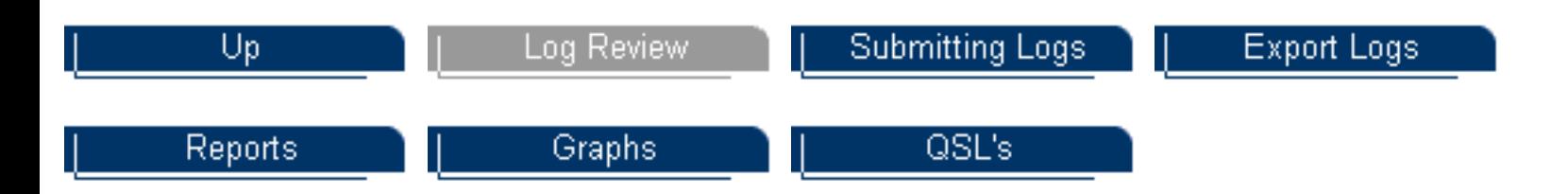

After the contest is over, many contest operators review the log before submitting it to the contest sponsor. This section shows how to review the log beyond fixing the contacts during the contest using the Edit QSO tool.

#### Summary

This section will highlight how to review the log using the following tools:

- [What to look for in reviewing your log](#page-1-0)
- [Review of editing the log using the Edit QSO tool](#page-2-0)
- [Finding Call signs in the log](#page-2-1)
- [How to Reorder your QSO's according to Time](#page-3-0)
- **[Editing Time On/Off](#page-4-0)**
- [Changing the day/time](#page-5-0)
- [After Recording the Contest](#page-7-0)

<span id="page-1-0"></span>What to look for in reviewing your log [Top of Page](#page-1-1)

Reviewing logs can be simple or complex depending upon the station operator. But all looks should minimally be reviewed for obvious errors. WriteLog supports this type of review. Here's what to look for:

- Look for any contacts that have a '?' in the log. This means that WriteLog does not know what to do with the exchange recorded. For example, in Sweepstakes, entering 'NVD' as the section will get a '?' for the QSO. Changing this to the correct abbreviation, 'NV,' will provide you the corrected log (or multiplier!).
- Look for any contacts that have a red 'B' in the line. This QSO is not counted towards your score because WriteLog thinks the contact is 'out of band.' There are a variety of causes from not including the frequency in the 'band' listing to not checking 'LSB is really FSK' for RTTY contacts. Determine the cause and then fix the contact.
- Look for any 'X' notations in the log. This means that WriteLog has not counted this

contact.

• If you HAVE edited any of your QSO's, even during the contest, it is important before log submission to recalculate your score. For example, correcting the 'NVD' in Sweepstakes to 'NV' for Nevada might mean a new multiplier. Recalculating the score after reviewing your log insures WriteLog counts the multiplier. To recalculate the score, select 'Contest' from the main WriteLog tool bar, then click on 'Recalculate Score.'

<span id="page-2-0"></span>Review of Editing the Log using the Edit QSO tool [Top of Page](#page-1-1)

Here is a quick review of editing the log file from WriteLog:

- Click once on the log line to be edited in the QSO Log window. The QSO will be highlighted in black.
- Double click on the field that needs editing, such as the appropriate multiplier field. This action opens the QSO Log Edit window automatically. Make your change needed for the log and press 'Enter.' The window automatically closes and your QSO edit for that field is now complete.
- Insure that all portions of your QSO that was in error are now correct.

<span id="page-2-1"></span>Finding Call signs in the Log [Top of Page](#page-1-1)

To find a specific call sign in the log, type the call sign in the QSO Entry window and select 'Edit|Goto QSO' or press 'Ctrl+G'. After typing 'NG9V' in the QSO Entry Window, WriteLog will highlight NG9V in the log.

Log Review

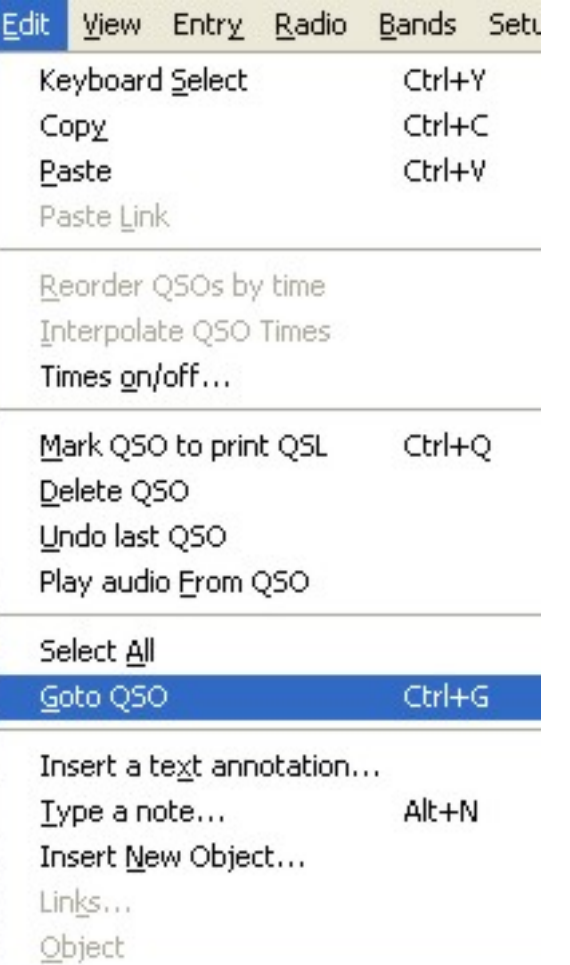

If you don't know the exact call sign, use a '?' or a '\*' character in the Call field in the QSO Entry window and WriteLog performs a more restricted search. With these characters, a match occurs only if every character matches except that:

? - matches any single character

For example, N?9V will produce NA9V and NG9V

\* - matches any string of zero or more characters

For example, K4J\* will produce K4JA and K4JAB

<span id="page-3-0"></span>How to Reorder you QSO's according to Time [Top of Page](#page-1-1)

Perhaps you were working a 2-radio contest but had separate logs, PC's, (and radios) rather than tackling WriteLog's 2-radio capabilities and now you need to merge the logs. Once the logs are merged, you will want to reorder the QSO's in the log according to time.

First, Highlight all of the QSO's to be reordered by time (this could be all QSO's or just a group). Then select 'Edit' and 'Reorder QSO's by Time' as shown on the screen below:

Log Review

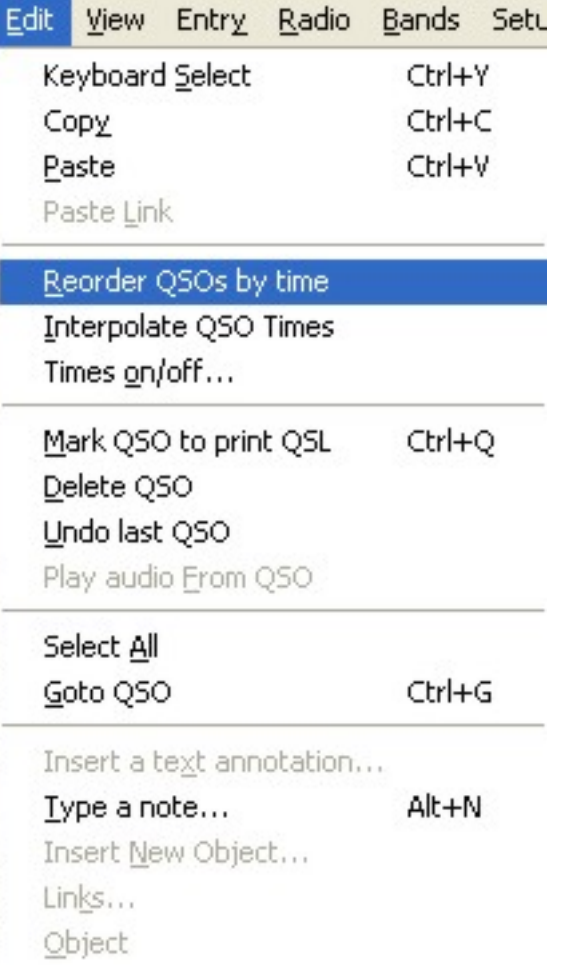

Once this option is selected, the log order will change based upon time shown in the log for contacts.

<span id="page-4-0"></span>Editing Time On/Off [Top of Page](#page-1-1)

As you can see from the screen print above, you can also edit your times that you were on and off during the contest by selecting 'Edit|Time On/Off.' Note that this option will only appear in contests that require you to take time off based upon your contest rules and entry class. Also note that for Cabrillo log submittals, the Cabrillo evaluation software used by the contest sponsors will automatically calculate your off times.

Selecting this option produces the following dialog box:

Log Review

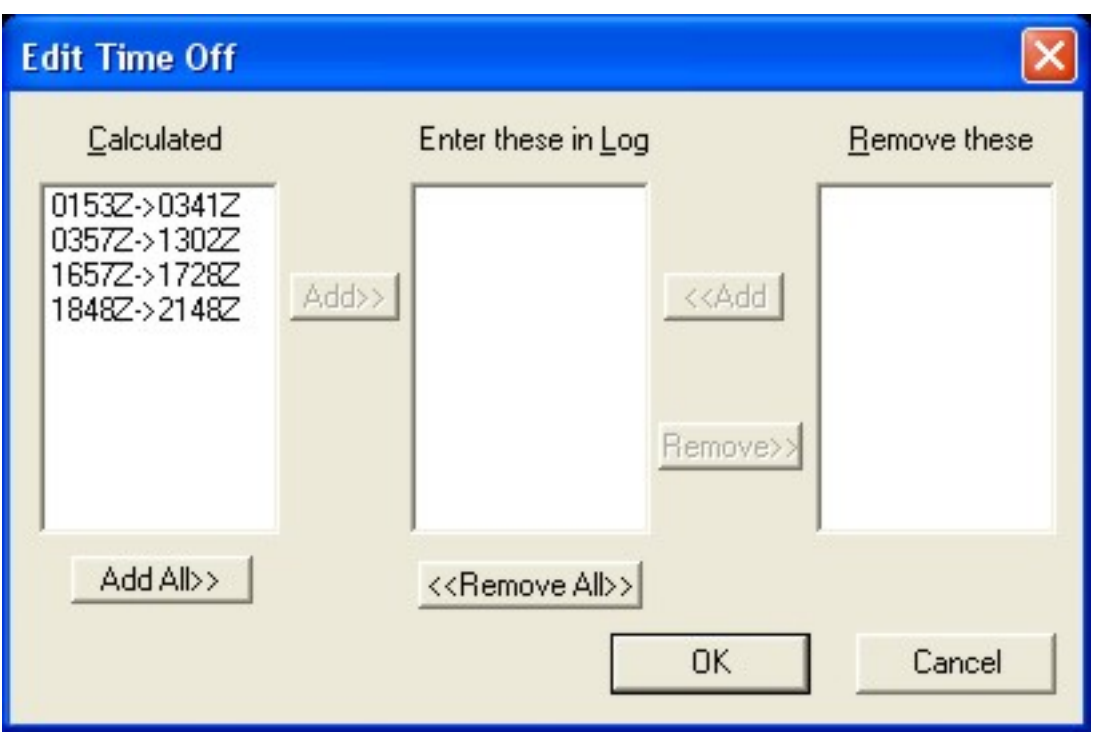

WriteLog automatically calculates time on/off from the time gaps between QSO's and lists those times in the box labeled "Calculated". If you have already logged any times off, WriteLog shows how you've logged them in the box labeled "Enter these in log". To use WriteLog's calculated off times, just click on the Add All button and then click OK.

WriteLog doesn't commit any changes you make in this dialog until you click OK. That's what the "Removed" box is for. If you remove any logged Times Off from the log book, WriteLog shows those removed choices in the Removed box. You can add them back in with the Add button.

To manually enter off time for a contest, you don't use this dialog box. Just scroll to the QSO where you want to show a time off, and click in the column labeled "TIME-OFF". Type in the starting and ending times of the off period in UTC.

Other features of this dialog:

- If you double click any entry in any of the three lists, WriteLog does an Add or Remove as appropriate.
- When you Remove an off time from the "Enter these in log" box, WriteLog remembers whether it was originally a manually entered off time or a calculated one and puts it back in its original list.
- WriteLog scrolls the log to show you the corresponding QSO if you click on any entry of the three lists.

<span id="page-5-0"></span>Changing the Day/Time [Top of Page](#page-1-1)

Sometimes our computers are off by an hour. Or a day. Here is a fast way to

modify the date and time on the QSO's.

 1. Select all of the QSO's in a given hour by clicking on the first and then, holding down the shift key, clicking on the last QSO for the given hour. You will select all the Q's for the hour (00Z) as shown here:

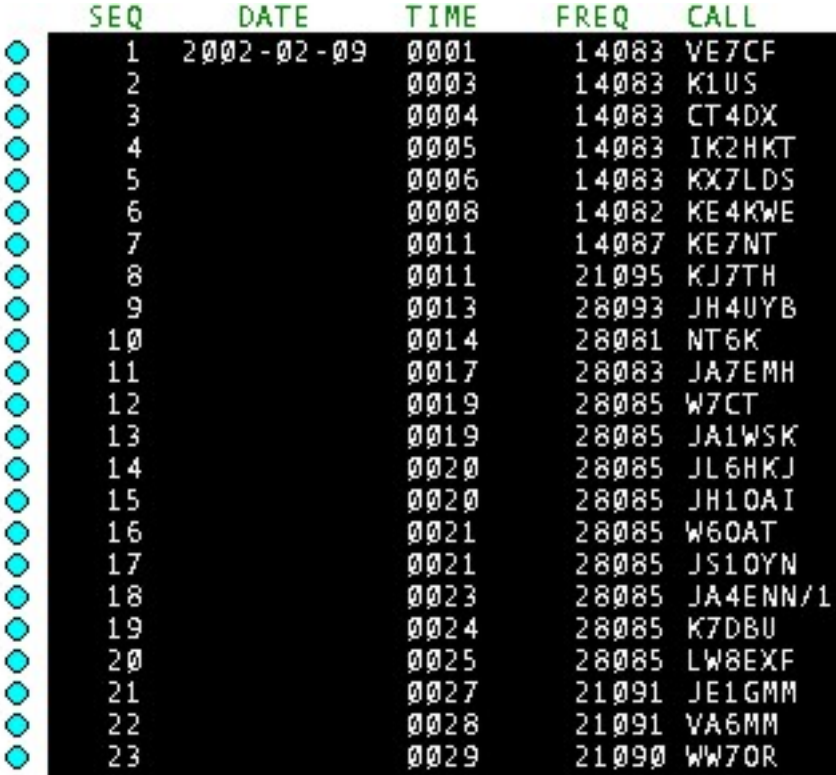

Next, double click on a highlighted QSO in the Time column. A little dialog box will come up as shown below. Change the highlighted hour to your correct time, and click OK:

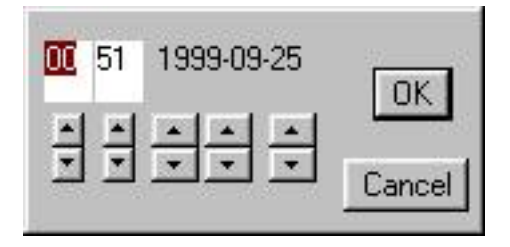

At this point, another dialog box opens asking to make the same change for the rest of the highlighted QSO's. Answer 'yes.'

Log Review

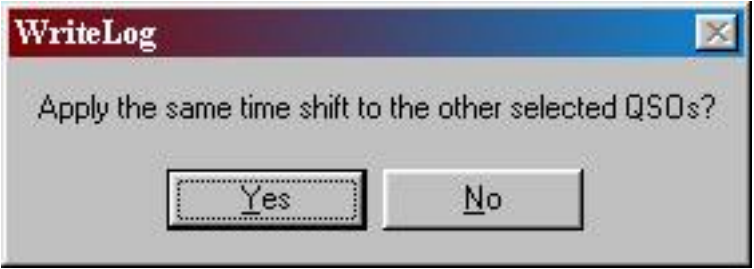

Once you select 'yes,' all the other highlighted QSO's (in my case, the 00Z ones) will change to the new hour placed into the time box.

Note too that at your crossover point on the date, you can click on the date in the highlighted QSO's as well and the same dialog box will work for the date. So if you had 100 QSO's in hour 23 of the first day that should really be in the next day, you could change the time and then change the date using the same process.

<span id="page-7-0"></span>After Recording the Contest [Top of Page](#page-1-1)

WriteLog has the ability to record the entire contest. To review a recorded QSO, single click a QSO to highlight it and then right click the mouse:

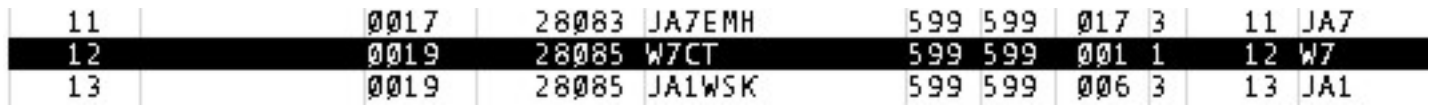

Right clicking the W7CT QSO will provide a menu selection with the last option being 'Review Audio from this QSO.' Click the selection and WriteLog will open its internal player and play the audio from the QSO.

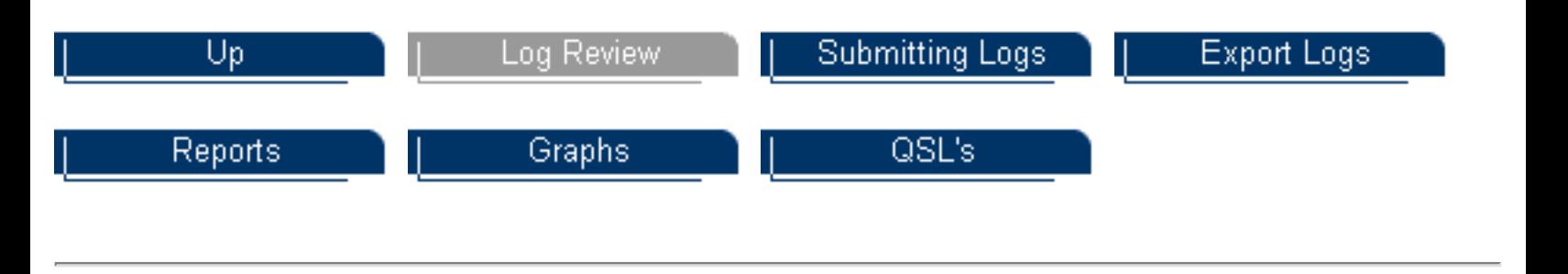

Last Updated August 30, 2004

Copyright 2000-2004 by [www.k9jy.com](http://www.k9jy.com/). All rights reserved. Hit Counter

# Submitting Logs

<span id="page-8-1"></span>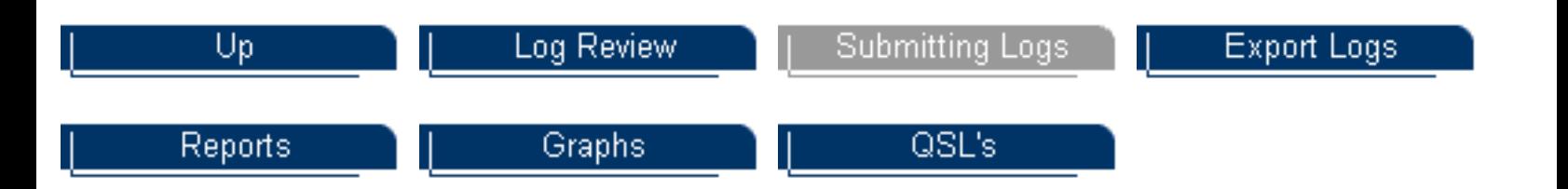

It's not over until the (electronic) paperwork is done, is it? WriteLog makes this job pretty easy. And, as contest sponsors more fully automate the submission process through email and Cabrillo file formats, it should get even easier.

WriteLog makes changes to the submissions based upon the contest you select at the start. So if your contest requires separate multipliers by band, WriteLog performs that action for you as a menu item. If you just need a Cabrillo file, that's all that WriteLog will show you as needing.

#### Summary

This section will show you how electronic files are produced using a contest example. We'll cover:

- [Where to Look for Log Submission Information](#page-8-0)
- [Creating a Cabrillo File](#page-9-0)
- [Creating a non-Cabrillo File Submission](#page-13-0)
- [Printing Files](#page-8-1)

<span id="page-8-0"></span>Where to Look for Log Submission Information [Top of Page](#page-8-1)

Check the rules with the contest sponsors (see [WriteLog Contests](file:///C|/Documents%20and%20Settings/Scot%20Herrick/My%20Documents/My%20Webs/K9JY/Contests/WriteLog%20Contests.htm) to link directly to the rules site for the specific contest). This will tell you how to submit your logs, what information is needed to be included in the email, and where to send the logs.

For example, here is part of the log submission rules from the CQ/RJ WPX RTTY 2002 rules page:

"We want an electronic log in the Cabrillo format. We require an electronic log for any possible high score. All logs containing more than 100 QSO's and which were generated using a computer program must be submitted via e-mail or on a 3.5 inch floppy disk. In the Subject: line of your e-mail message please include your call sign and

Submitting Logs

the category you are entering, e.g., SOABL, M2, MS, etc. (If you submit a floppy disk, please be sure to use a proper disk mailer to protect your log.) If the Cabrillo format is unavailable then logs must be prepared in accordance with paragraph 4. below and submitted via e-mail or on a 3.5 inch floppy disk containing files in plain ASCII text. Submit and name your files as follows:

Summary Sheet: yourcall.sum Chronological log: yourcall.log Dupesheet: yourcall.dup Prefix list: yourcall.wpx"

Pretty particular, don't you think?

The Post Contest information for sending in your log to the sponsor is found on the WriteLog toolbar under 'Contest.' For the CQ/RJ WPX RTTY contest, Cabrillo is offered. Select it as follows:

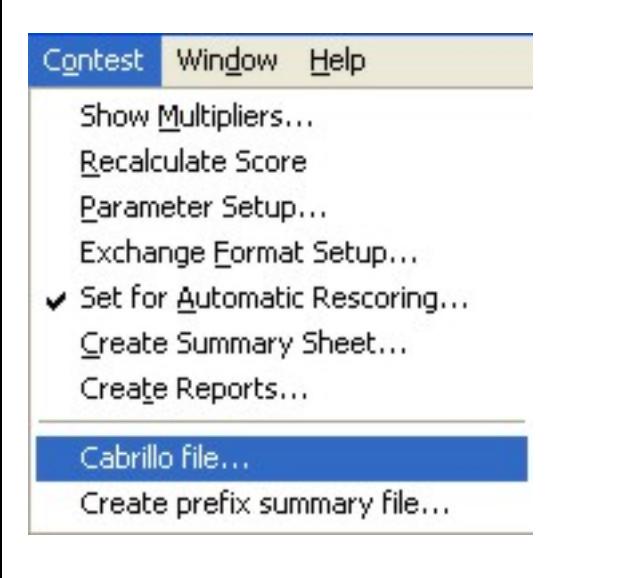

Not every contest matches this outline on the screen because each contest has different rules for log submission. But this is the area to look for the information needed to submit the log.

Knowing what is needed for the log submission based upon the contest rules, here's what would be needed to be done to create a Cabrillo file....

<span id="page-9-0"></span>Creating a Cabrillo File [Top of Page](#page-8-1)

As shown in the screen print above, click on 'Cabrillo file' to begin the process of creating the log submission. Follow the screen instructions with each dialog box (some contests will require multiple dialog boxes).

At some point, the equivalent of a summary sheet is provided for you to fill out. It looks like this:

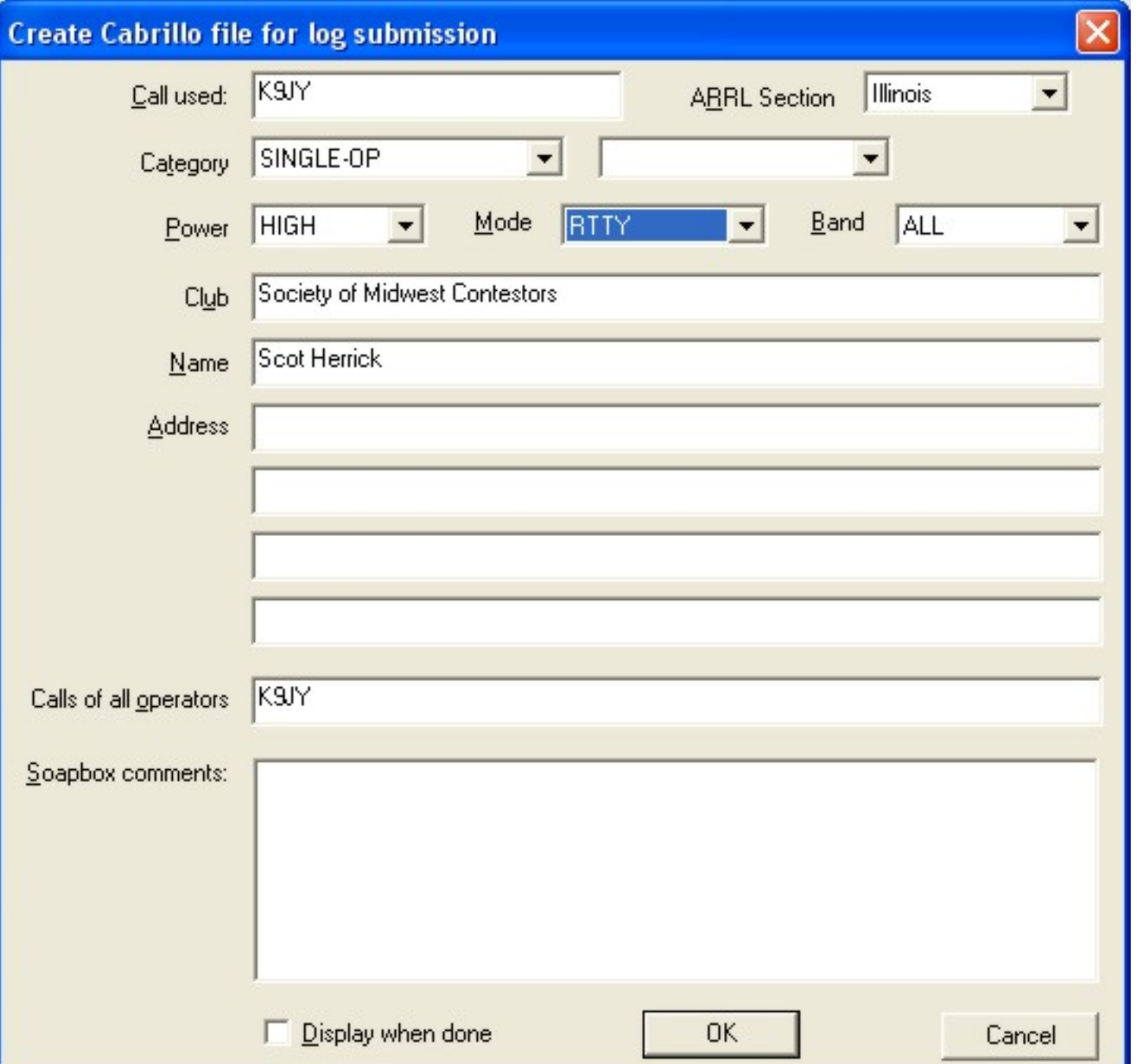

WriteLog defaults all of the information it can from previous information. For example, your address is displayed (mine is not, because this is, after all, the Internet...). Select all of your correct information from the drop down menus (such as 'Mode', and 'Band,' etc.).

Note at the bottom that there is a check box for 'Display when done.' I always check this box just to make sure the Cabrillo file was created.

Once you have all of your information filled out, click on the 'OK' button. Upon clicking 'OK,' you will then receive a standard Windows save dialog box that looks like this:

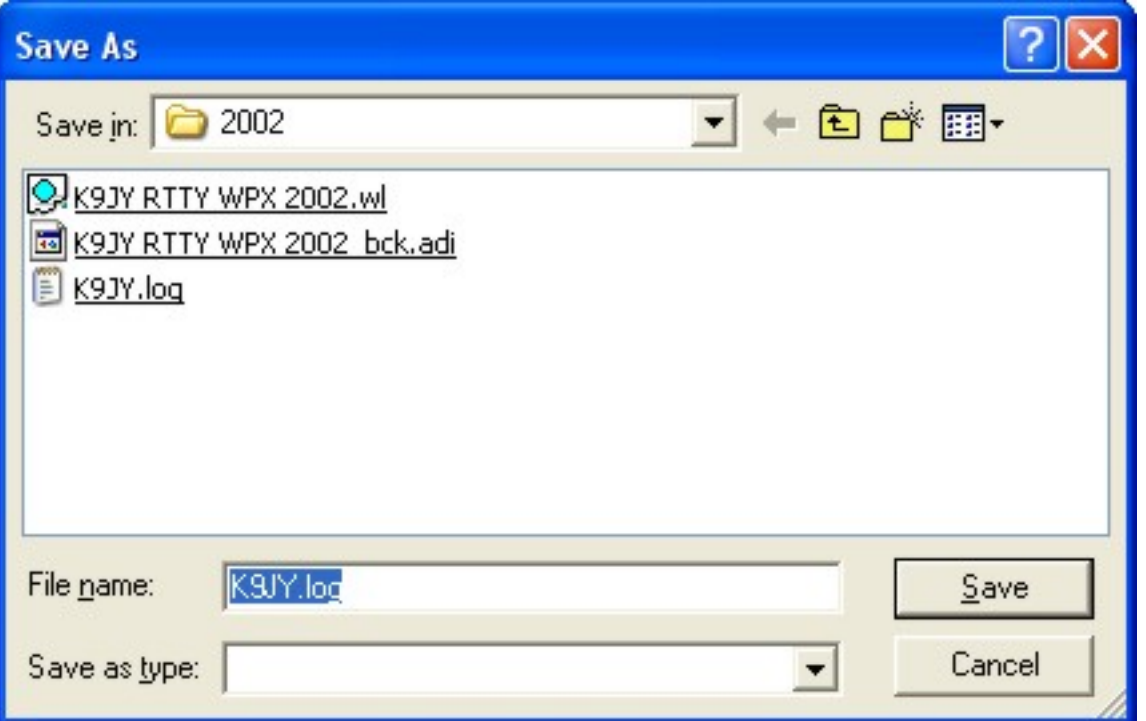

Make sure you save the file in the same location as your contest subdirectory where you are saving all of your files for this contest. The name of the Cabrillo file defaults to 'yourcall.log' for submission.

Click on the 'Save' button (you don't have to worry about the 'Save as type' being blank) and your Cabrillo text file is saved in your specified subdirectory. Since you checked 'Display when done' as part of the process, Notepad, the text editing tool in Windows, shows you the completed file. My test contest looks like this:

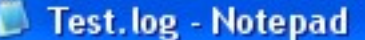

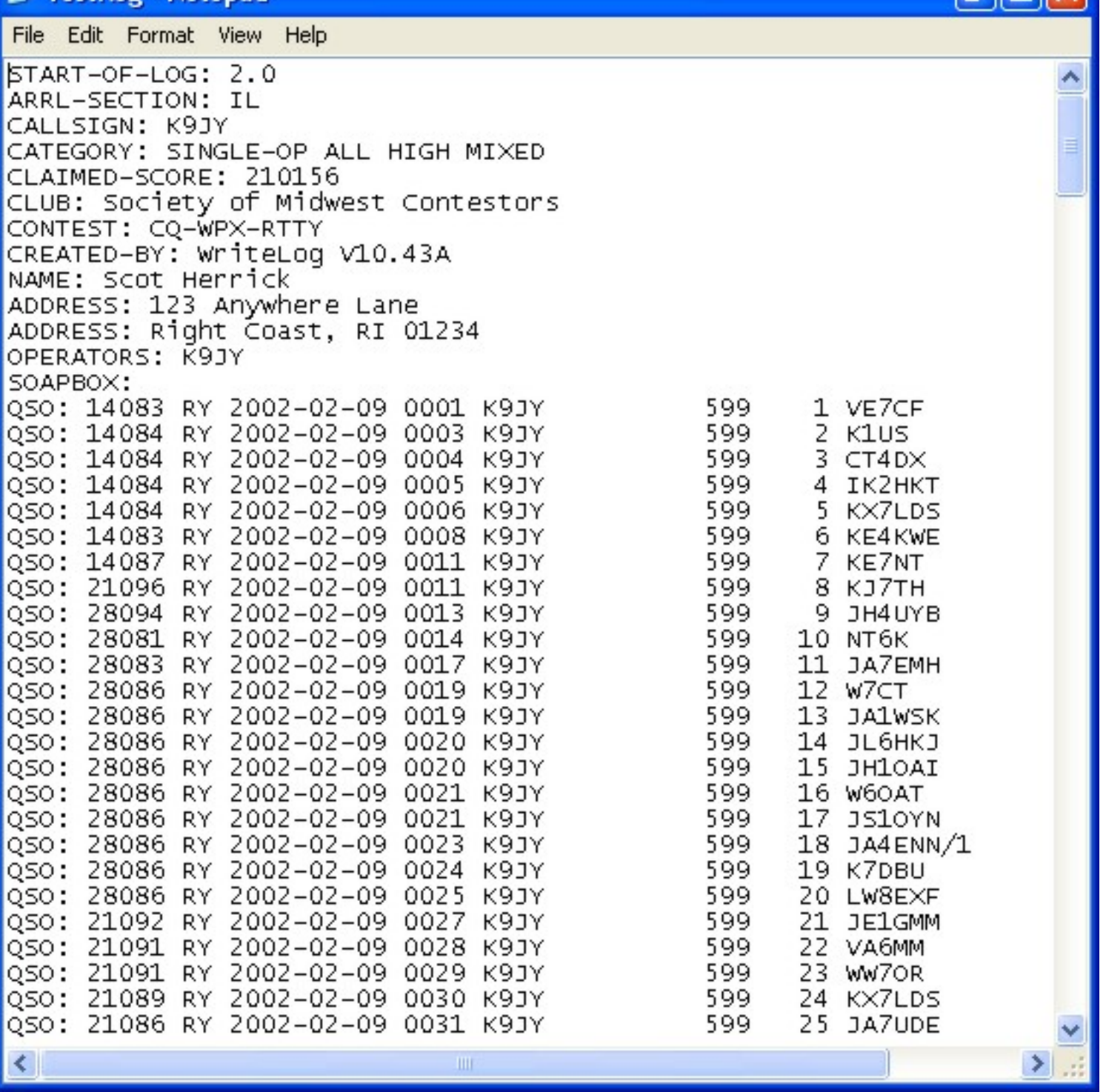

If you're a big gun and the file size is too big for Notepad, WordPad will come up. Just insure that if you save the file in ANY other program other than Notepad that you save it in pure text (.TXT) format because that is what the Cabrillo sponsors expect in the file.

Email your file according to the log submission rules...and you're done!

But, what if your contest doesn't have the Cabrillo format yet and you need to create the specific files to be submitted. That takes us to the next section....

## <span id="page-13-0"></span>Creating non-Cabrillo File Submission [Top of Page](#page-8-1)

**Summary** 

Non-Cabrillo files are located in two locations in WriteLog. From the toolbar, they are located under 'Contest' and also under 'File|Export.' This section will look at both areas using our illustrative rules.

The rules quoted above provide a good example of the files needed for non-Cabrillo submissions. You will find this process more difficult than the Cabrillo submission, so if the contest sponsor offers a Cabrillo alternative (more are), take it. But, for illustrative purposes, assume that Cabrillo was not available. Rechecking the rules, four files need to be produced, all typical of many contests:

"Submit and name your files as follows:

Summary Sheet: yourcall.sum Chronological log: yourcall.log Dupesheet: yourcall.dup Prefix list: yourcall.wpx"

Let's go find the files.

Summary Sheet Creation

Summary sheets are created by selecting the 'Create Summary Sheet' as shown above in the 'Contest|Create Summary Sheet' selection from the WriteLog toolbar. Doing so produces the following dialog window:

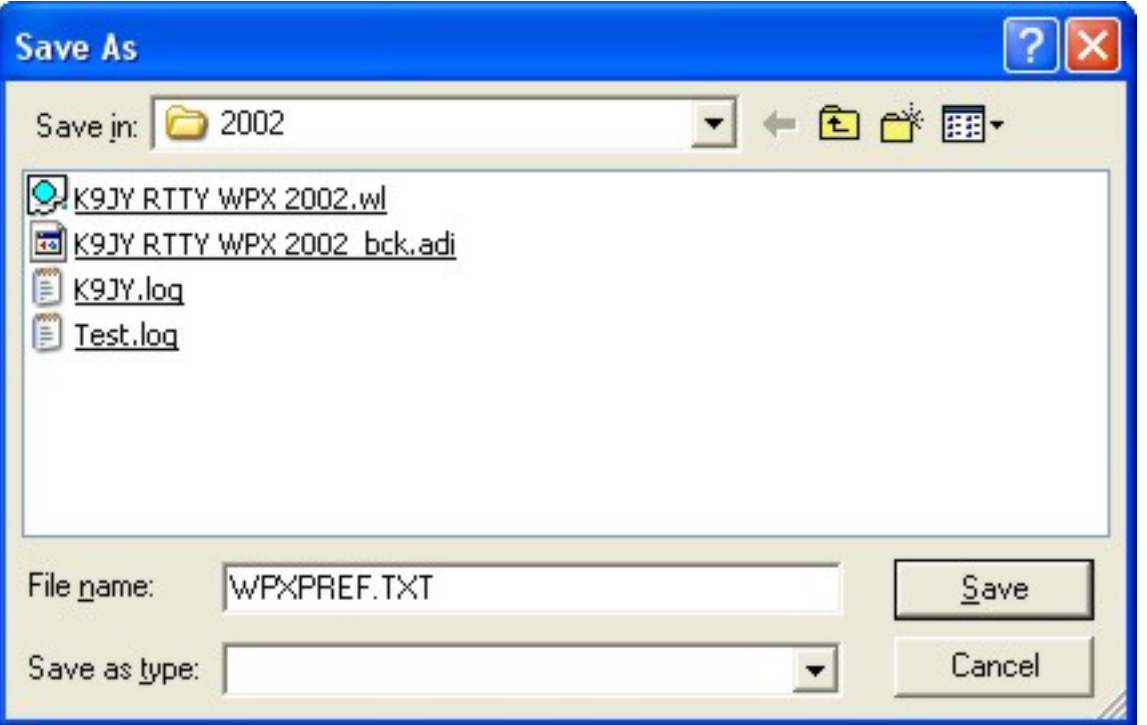

Remember when setting up your contest files that I suggested placing your specific contest in it's own subdirectory so you could have all the contest file information in one place? Here's why. You'll end up placing all of your log submission files and reports in this same subdirectory.

Name the file so that it matches the rules. These illustrative rules want 'yourcall.sum.' WriteLog will default to a file name, but that does not necessarily match the rules. So change the name to 'K9JY.sum.' The click on Save.

Once the Summary sheet is completed, continue to work in this section to create the rest of the files necessary to submit the log.

Chronological Log and Dupes

Now we need a chronological log. WriteLog, when allowing you to export files, also uses the export function for contests. For our illustrative example, the files are located here:

Submitting Logs

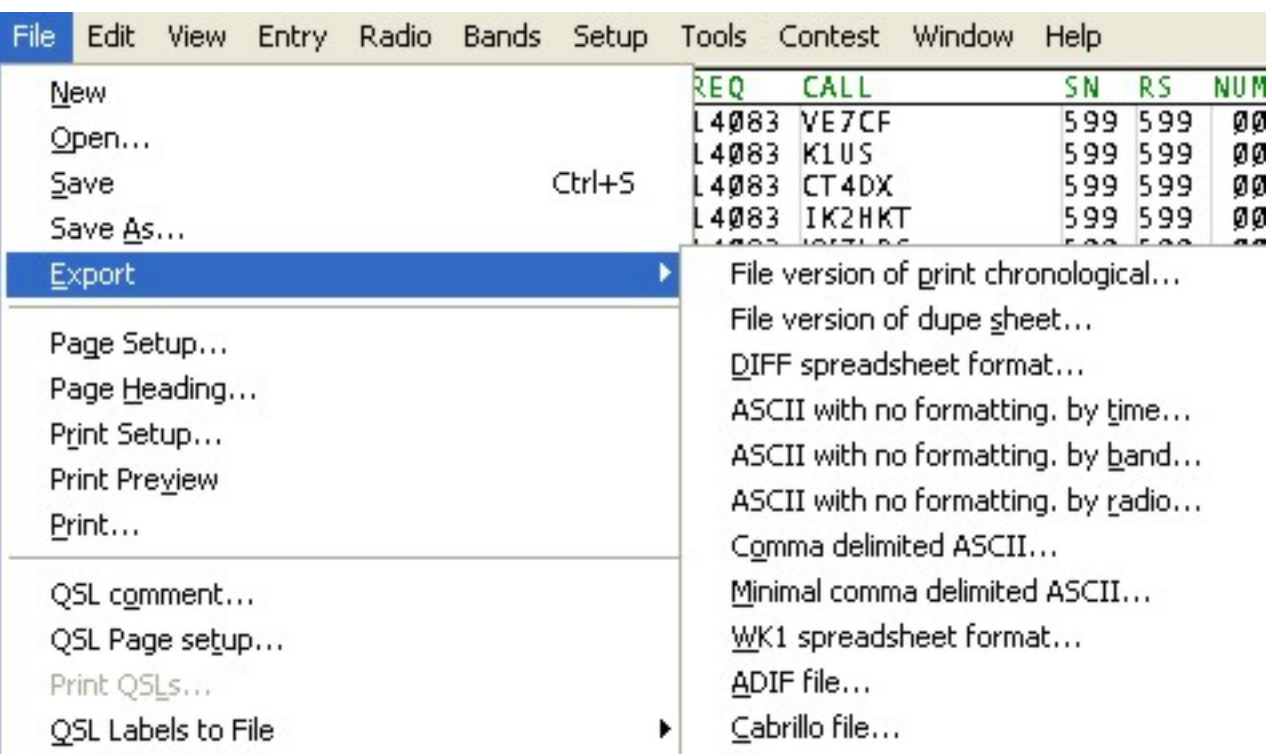

Note the 'File version of dupe sheet' and just above 'File version of print chronological.' These are the two needed. Note the ASCII versions; some contests require these specific file types, so check the rules.

Click on the appropriate file type and save the files to your contest folder. Follow this process for each type of file you need for the contest. You will find all that you need under the 'File' or 'Contest' sections of the WriteLog toolbar.

#### Email Logs

Now all the files are saved for this non-Cabrillo log submission. Again, checking the rules, get the email address for the log submission including what is required on the 'Subject' line of the email. Follow the instructions and attach file required to the email and send.

This step is why it is important to save all your files associated with a contest to ONE subdirectory. There are many examples of wrong files being attached and the score is viewed as no entry. Some log checkers will ask, but there are no guarantees. Make sure you are sending the correct files!

As contest sponsors move to a Cabrillo format, log submittal will become easier and easier for contestants. In the meantime, WriteLog will offer you the options you need to produce the correct log files for the contest that you have selected.

Reports

Graphs

QSL's

Last Updated August 30, 2004

Copyright 2000-2004 by [www.k9jy.com](http://www.k9jy.com/). All rights reserved. Hit Counter

# Log Export

<span id="page-17-0"></span>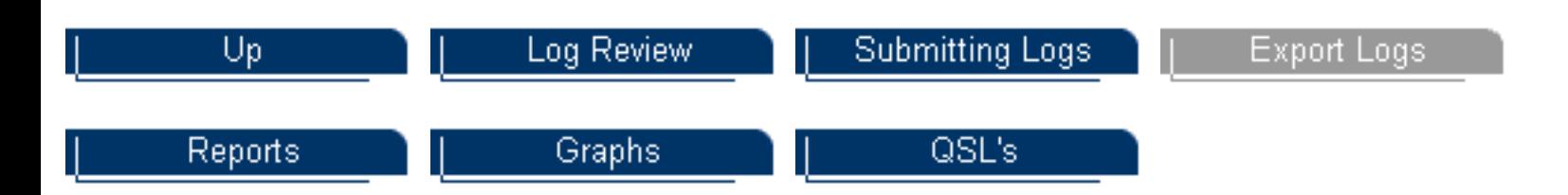

If you're like most amateur radio operators who contest, you have a logging program that you use as well as WriteLog. And, if you're like most amateur radio operators who contest, you'd prefer to keep your DXCC statistics, QSL tracking, and log in one program - the logging program. The trick, of course, is exporting your contest log from WriteLog over to your logging program. Almost all logging programs offer to import information and, fortunately, WriteLog can export its log information in almost any format you would need. Here's how.

After you have completed your contest and are ready to export your file, go to the WriteLog tool bar under 'File' and then select 'Export.' Your screen will look like this, used from my CQ WW RTTY contest:

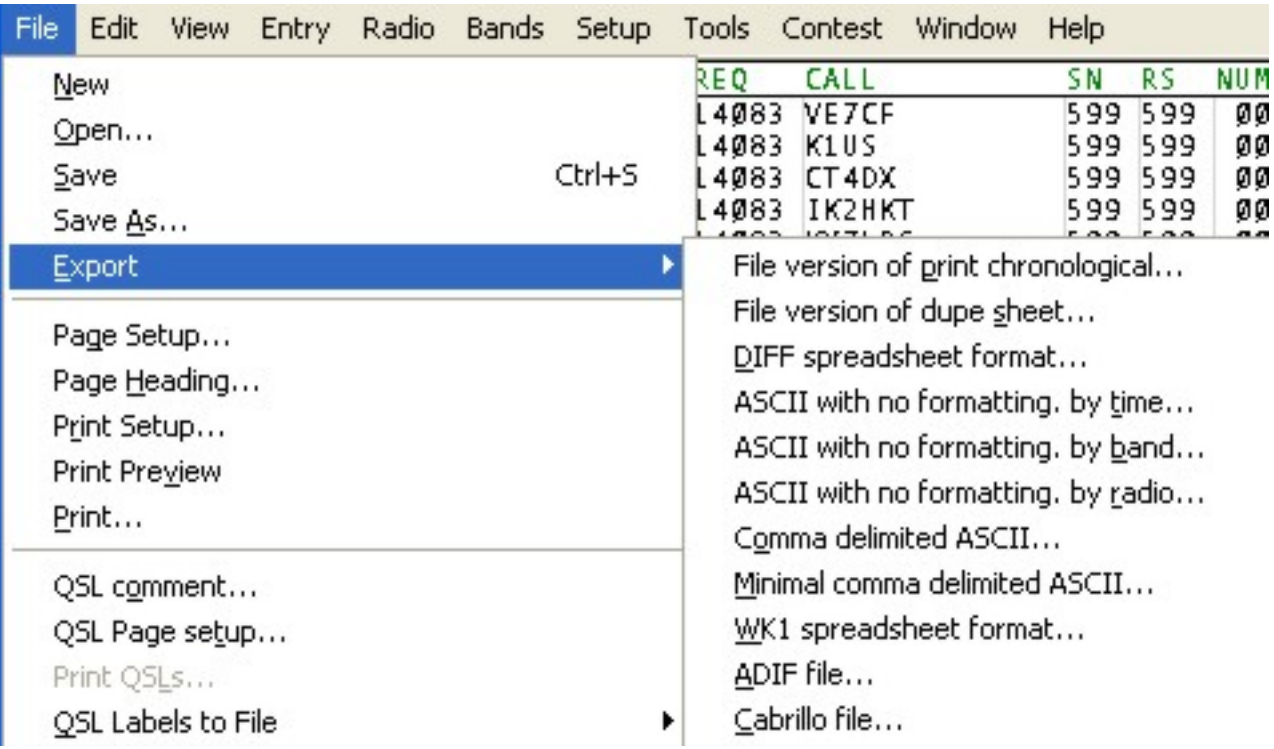

Note that there are many, many ways to export the file depending upon your needs. Fortunately, most logging programs are standardizing on the ADIF file format (I use

Export Logs

DXBase which uses this, so does DX4WIN and a bunch of others). So we'll use that as an example.

Selecting the ADIF file format produces the following standard Windows dialog box:

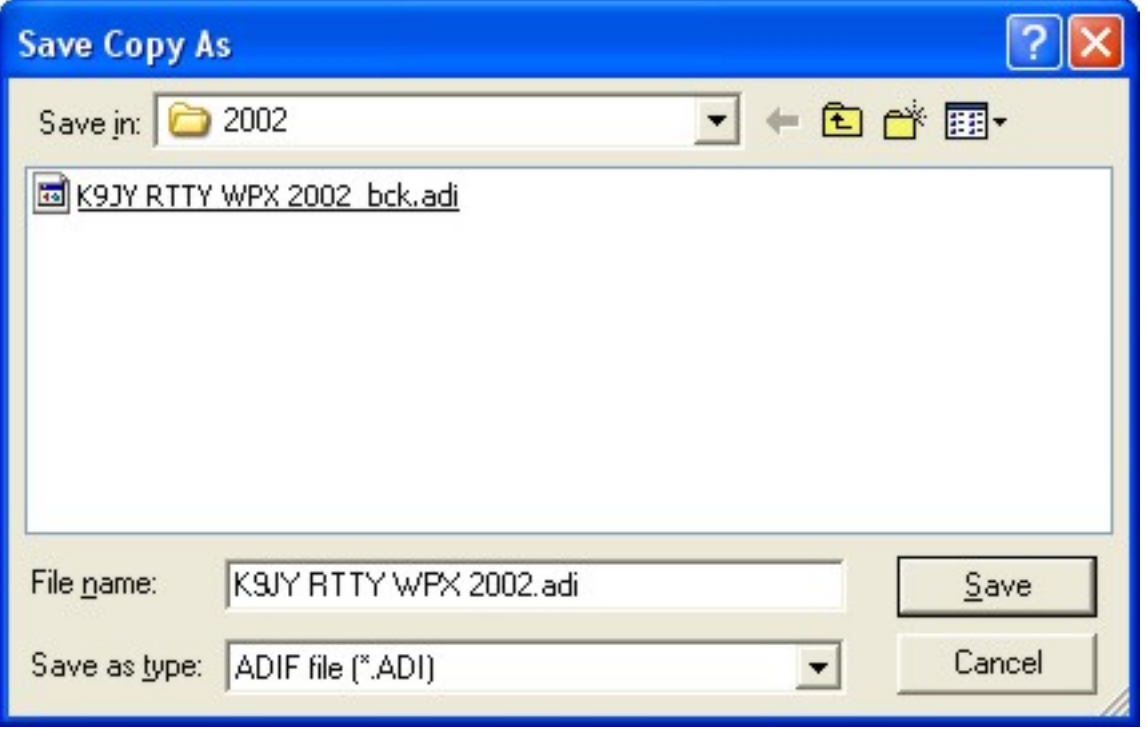

Save the file in your contest location and change the file extension name from '.wl' to '. adi' as shown. WriteLog saves the file in your file location. You are now ready to import your file into your logging program. Follow the instructions for importing your file into your logging program - but the file you want from WriteLog is at the location you just saved.

Simple, isn't it?

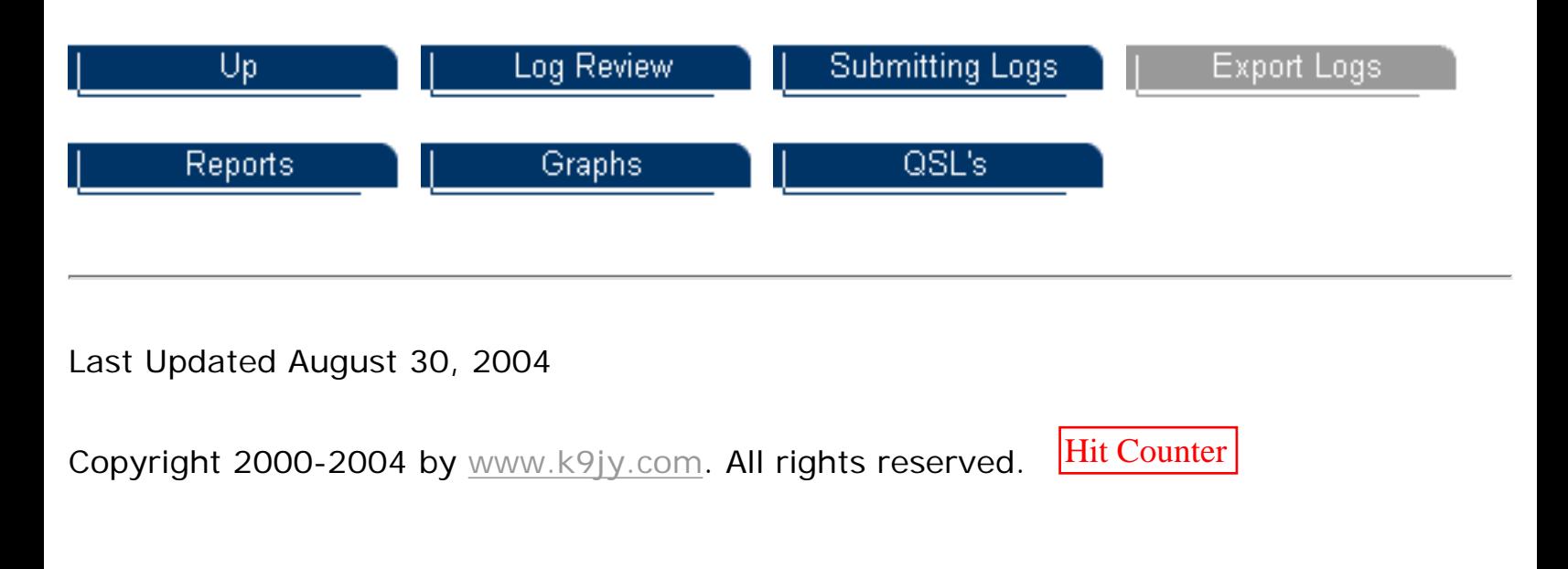

Export Logs

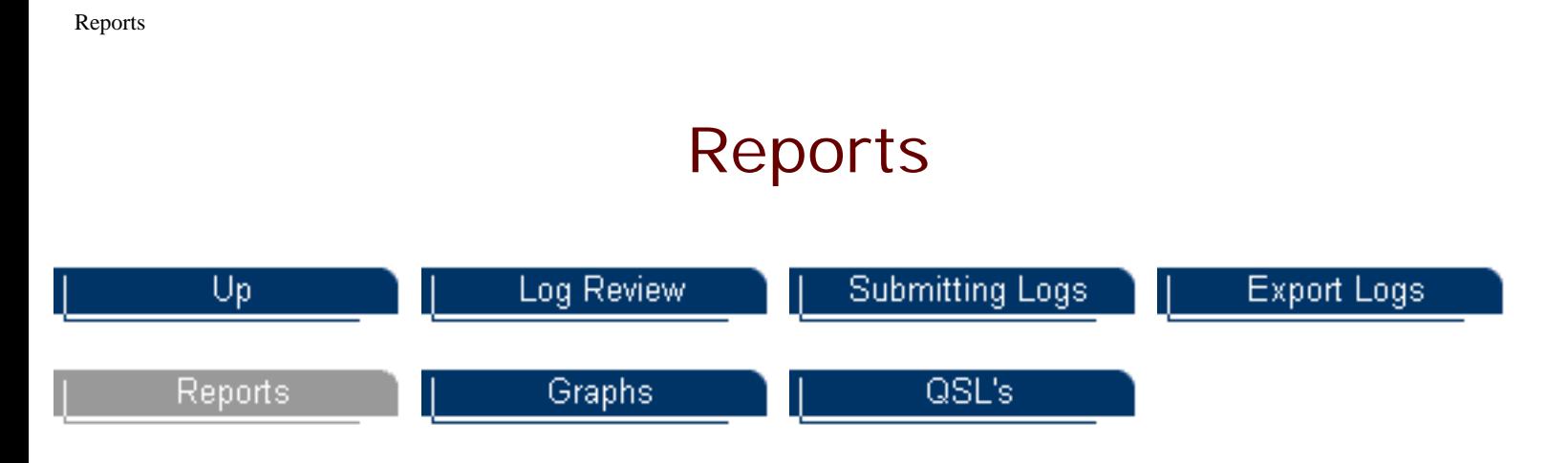

WriteLog offers standard reports for every contest. Based upon the contest, reports are made available or not. For example, the number of contacts by continent is an available report, but it is not available for the US ARRL Sweepstakes contest because it is a United States domestic contest. But for the CQ WW contests, contacts by continent is a useful report to have, so it is available.

It should also be noted that WriteLog can have the log data that has been saved during the contest show up as graphs. For example, if you want to see rate by band - which is not a standard report - you can using the graph function presented in the '[graphs](#page-23-0)' page.

To access the standard reports, go to the WriteLog toolbar, select 'Contest,' and then select 'Create Reports...' as shown in the following screen:

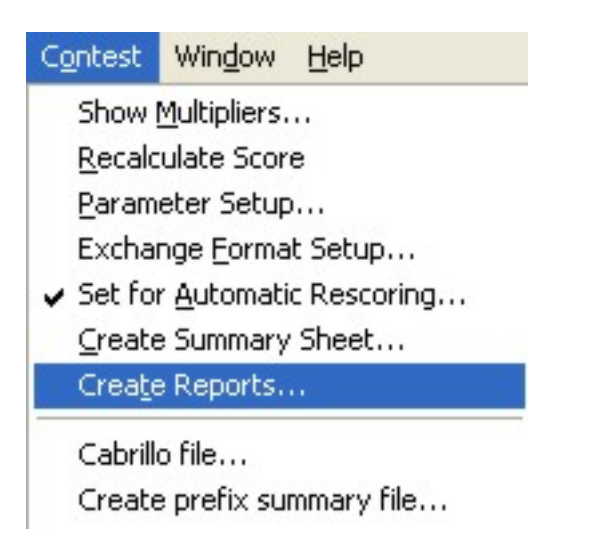

Selecting Reports presents you with the following dialog box where you pick and choose the reports you want to have from the contest:

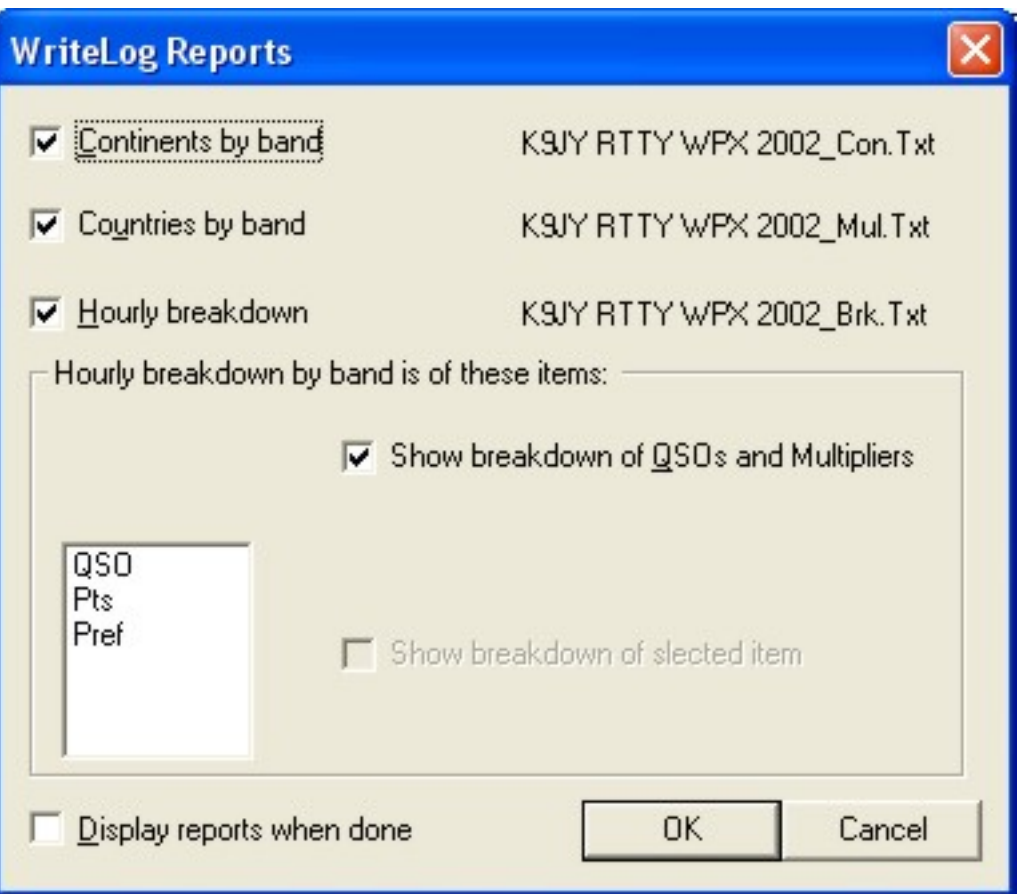

Note that WriteLog automatically creates file names for the reports based upon your contest file name that you saved at the beginning of the contest. Also note that at the lower left corner of the dialog box is a place to check 'Display reports when done.' If you want to see the reports on the screen when they are completed, check this box. If you just want to save them in your file location, leave the box unchecked.

Also note that WriteLog will save these reports in the same location as where the contest was saved. You can start getting a lot of contest files piling up which is why I recommended creating separate subdirectories by contest (e.g., CQ WW SSB) and further subdirectories by year (e.g., 2003, 2004) in order to keep all the files together and straight.

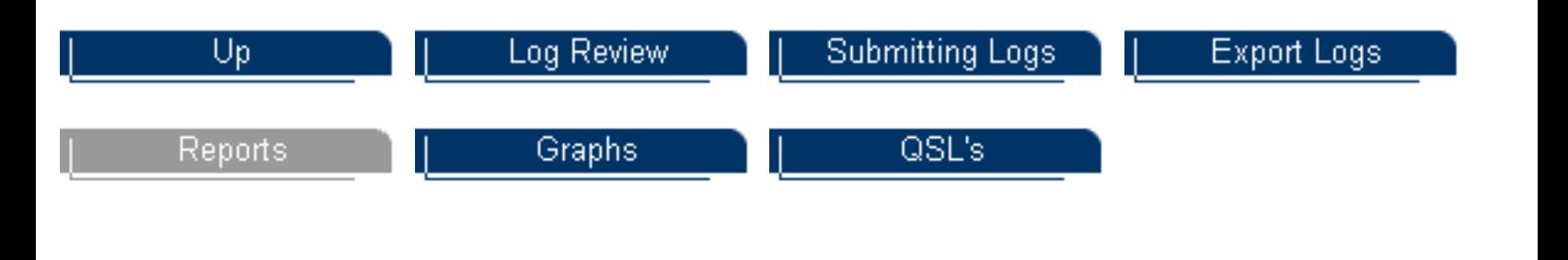

### Last Updated August 30, 2004

Copyright 2000-2004 by [www.k9jy.com](http://www.k9jy.com/). All rights reserved. Hit Counter

<span id="page-23-0"></span>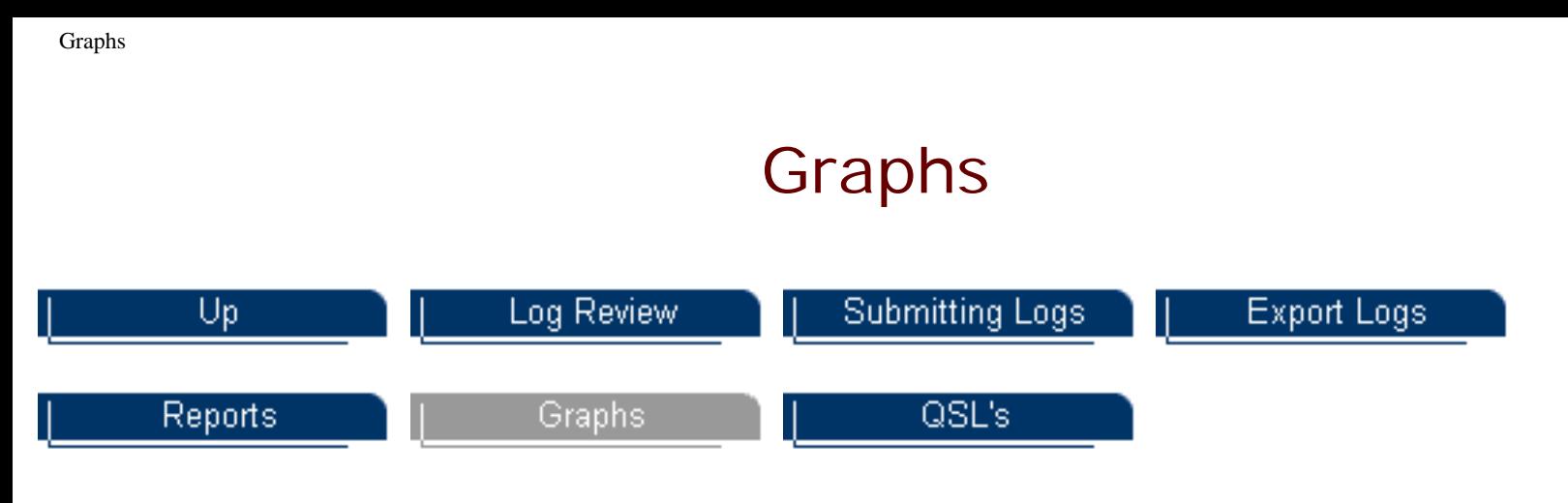

Graphs can be used during the contest as well as after the contest to visually summarize some aspect of the contest period. If you can make simple selections from a menu, you can easily create graphs using WriteLog.

Here's how to get there:

From the WriteLog tool bar, select 'Tools|Graphs...' Once you select Graphs from the drop down list, you will be presented something that looks like this graph from my CQ WW RTTY contest:

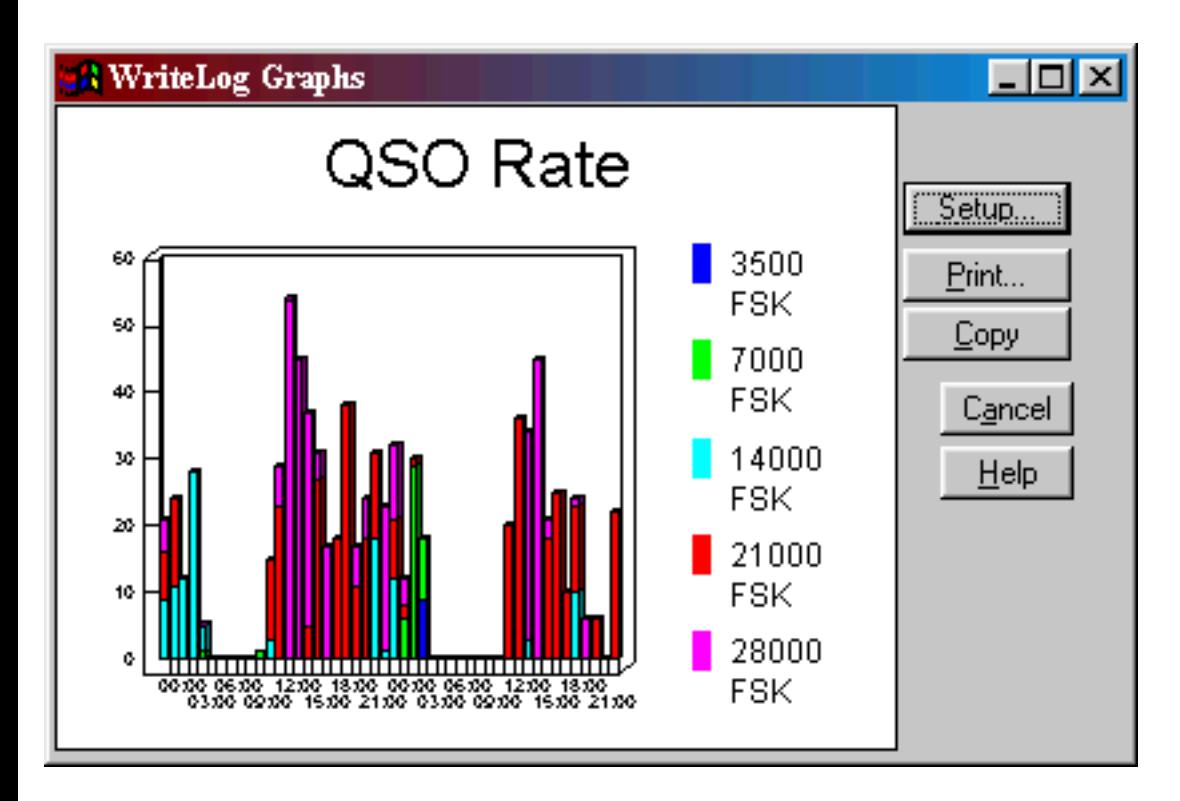

When you first see the graph on the screen, it can appear rather small. To change it's size - all the way to full size on your computer screen, just move your mouse to the corners of the graph and drag to make them bigger. The window acts just like all other windows in WriteLog for changing size.

As you can see, the graph can be printed, copied to the clipboard, or go to Setup.

If you want to see a different set of parameters to report, select the 'Setup' button. You will then be presented with a screen that looks like this:

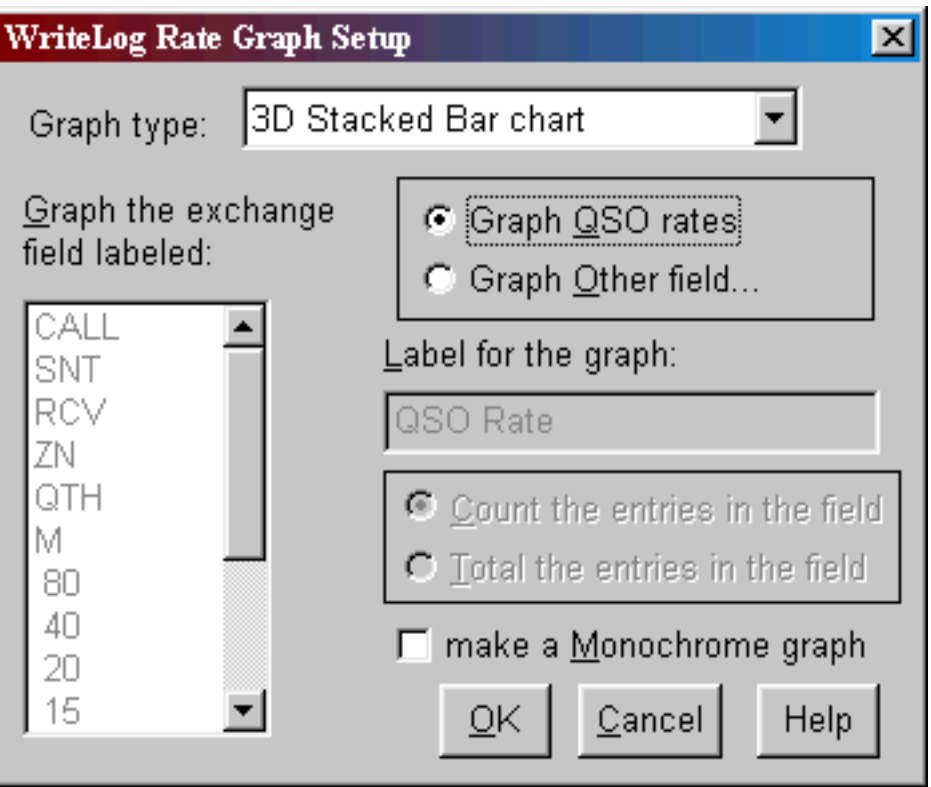

This is the screen you can use to create other graphs for reports. Let's say you wanted to see just the 15 meter rates and you didn't like the '3D stacked bar chart' style. Your setup screen, after my changes, would look like this:

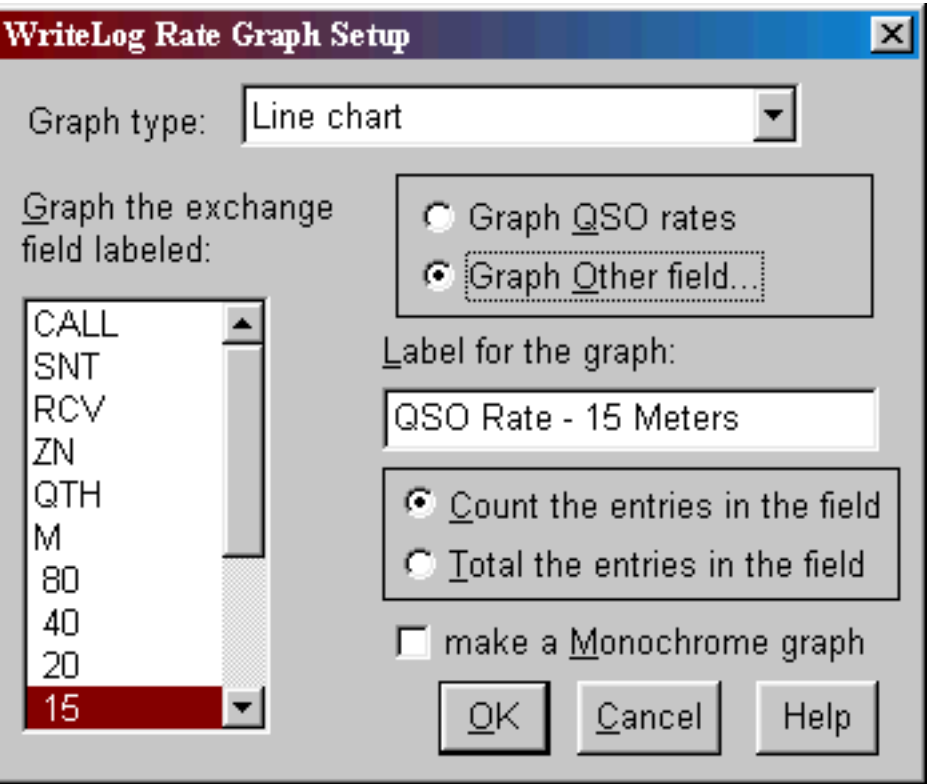

Note that I selected 'Line chart' from the drop down menu. Then selected 'Graph Other field' which opened up the other boxes. I wanted my title for the chart to be 'QSO Rate - 15 Meters' and I wanted the entries counted in the field. The Exchange Field I wanted graphed was '15' for 15 meters. Doing these simple changes provides me with my graph of rates on 15 meters using a 'line' style of graph:

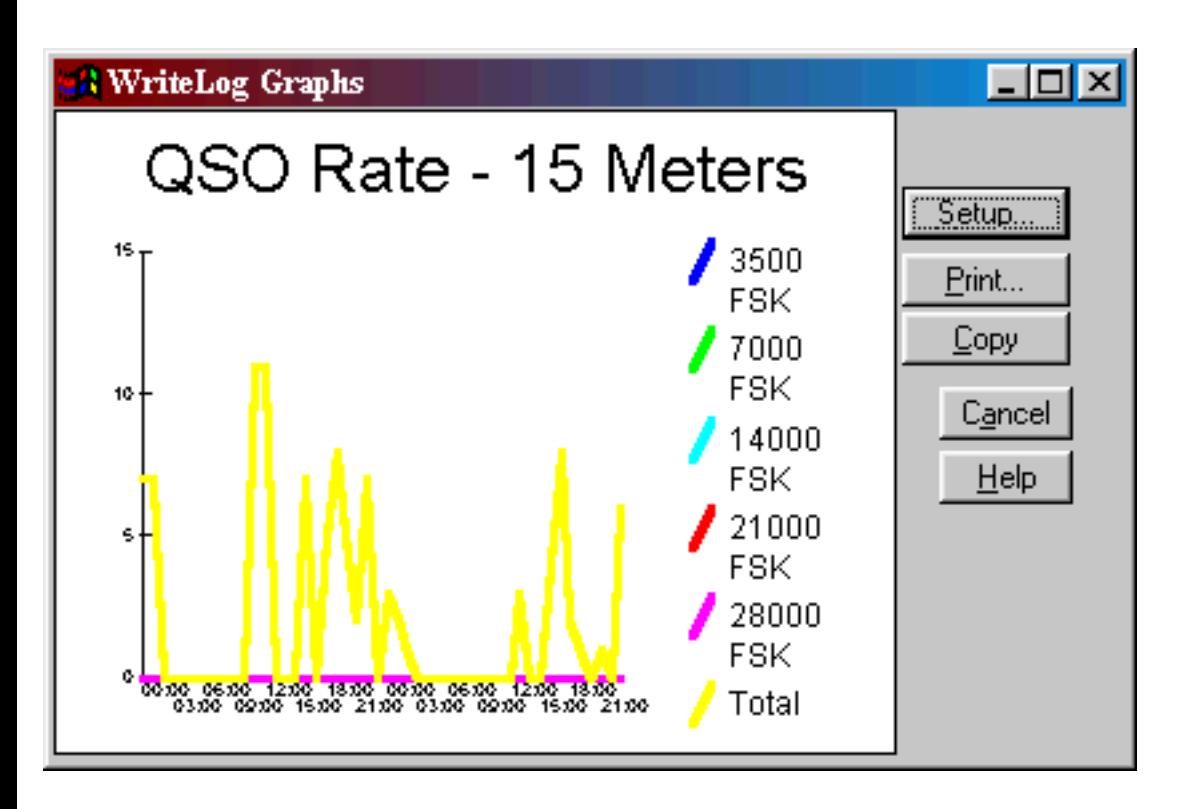

You decide that lines don't tell it during the hours times like you thought it would. So you click on Setup again and this time just change the 'Graph type' back to '3D Stacked Bar Chart' from the drop down menu. Click on OK and the same graph is changed with the style change to this:

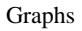

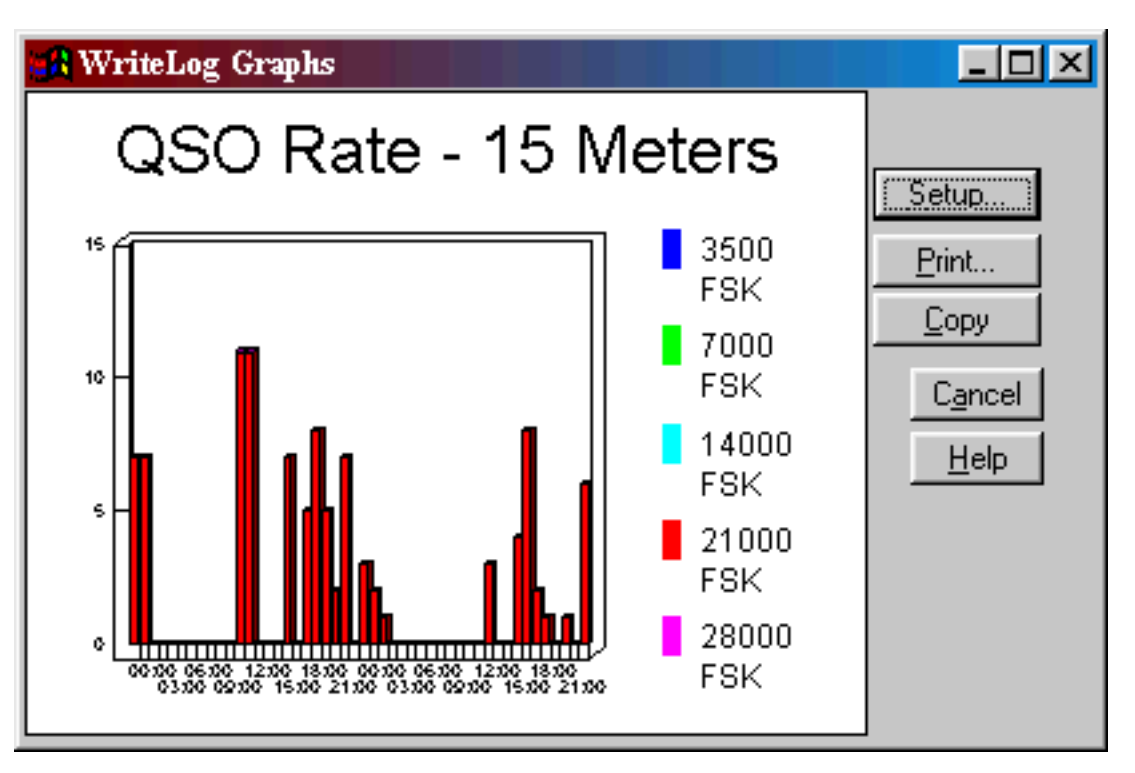

A much better representation of when I was on 15 meters, don't you think? But see how simple and quickly you can create and then export graphs to applications to help you see how you did during the contest.

Graphs can be a powerful tool in your contesting. WriteLog makes graphing simple.

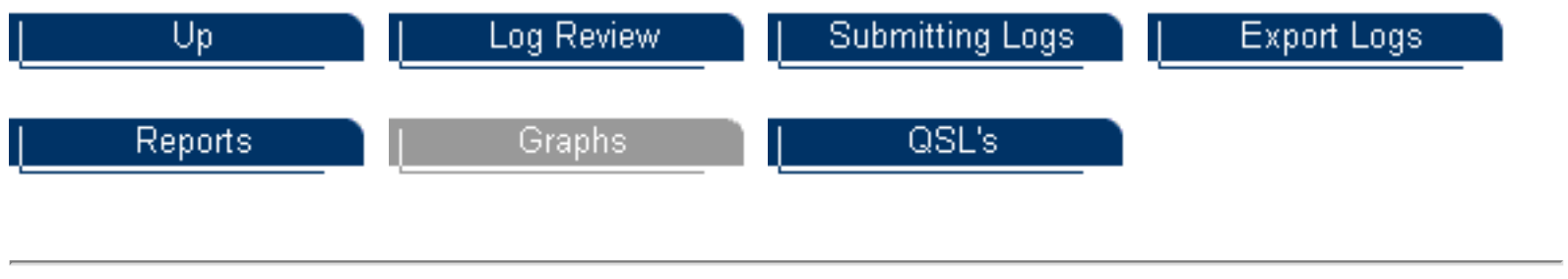

Last Updated August 30, 2004

Copyright 2000-2004 by [www.k9jy.com](http://www.k9jy.com/). All rights reserved. Hit Counter

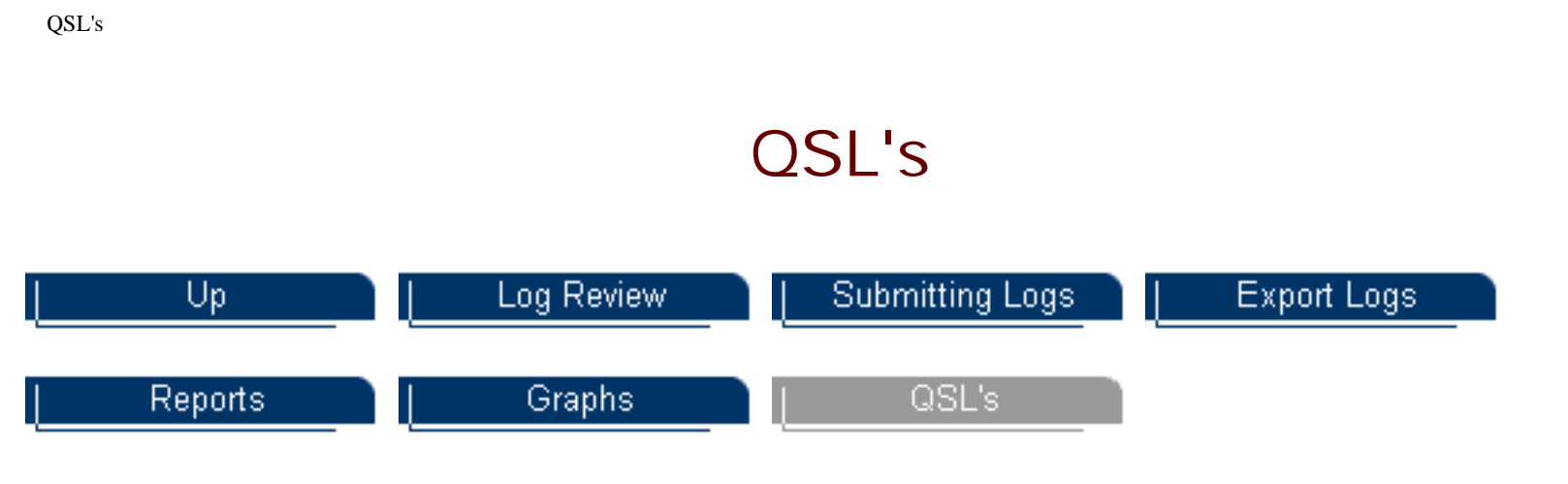

WriteLog offers the ability to QSL from the program. Some people prefer to QSL through their logging program; if this is you, you should [export your contest file](#page-17-0) to your logging program and then do your QSL chores from that program. If you would prefer to QSL directly from WriteLog, this is the place.

The format of the printing on the QSL is controlled by the dialog box available under 'File| QSL Comment' which produces the following dialog box:

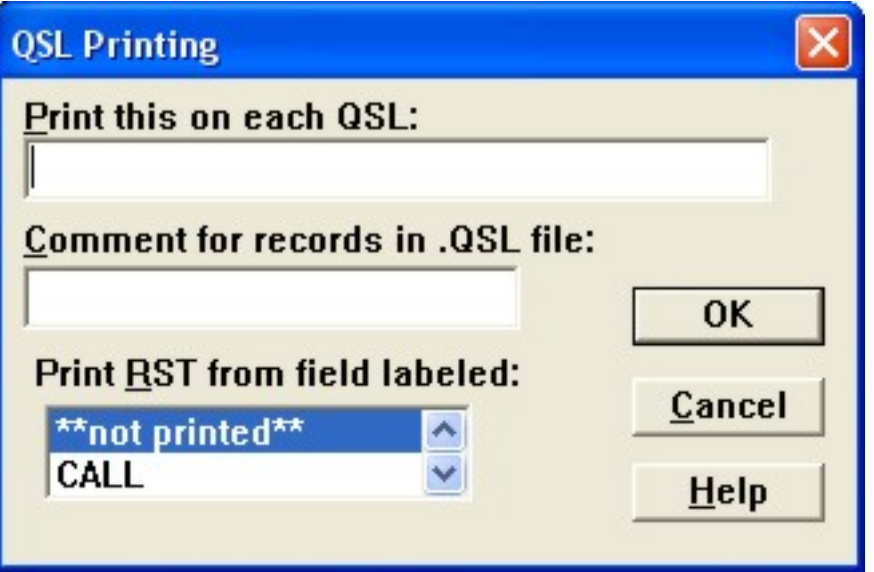

The QSL Printing dialog "Print RST from field labeled:" list box selects which column in the log will provide the data for printing the RST on the card. When a QSL is printed for a QSO that is blank in that selected field, then 599 or 59 is printed on the QSL depending on the mode of the QSO.

The text you enter in the "Print this on each QSL" box is printed on the fourth line of QSL's as they are printed.

And the text you enter in the "Comment for records in .QSL file" is added to the .QSL file (see below) the next time you do a File Save.

For record keeping, WriteLog maintains a QSL sent and QSL received flag for each QSO.

QSL's

This flag is displayed if the appropriate button is activated under the 'Setup|Display format' menu entry as shown in the following dialog box:

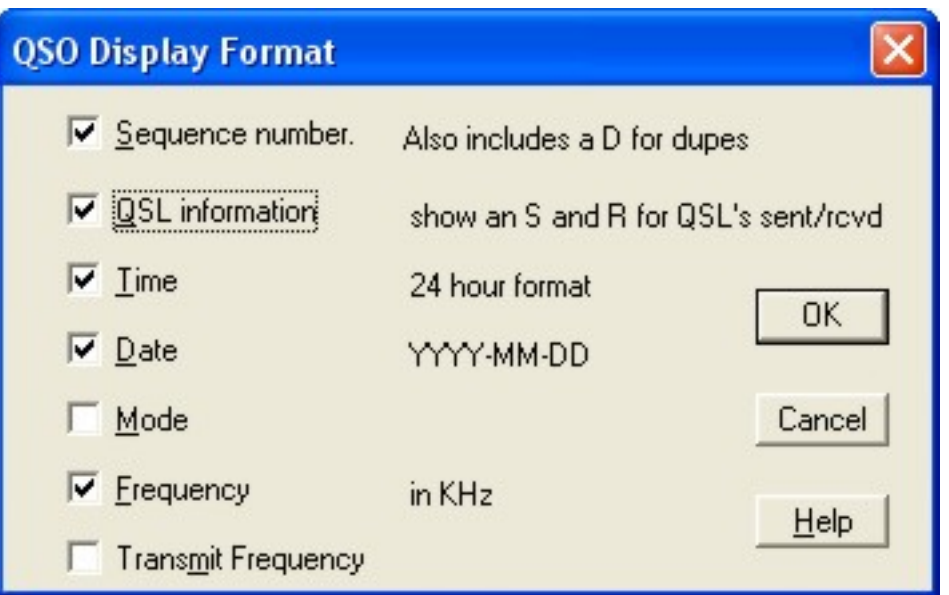

The sent flag is turned on (and so indicated by an "S" in the display) for every QSO for which a QSL is printed. Turn it off or on by making the Log window active, highlight the desired QSO, and type S to toggle the sent flag, R to toggle the received flag. Additional QSL information is stored in a .QSL text file at 'File|Save' time. The additional file is always named with extension QSL, and is always appended to - i.e. WriteLog doesn't alter existing data in QSL files, although you may do so with an editor.

Printing QSL's is a two step process. First you use the 'Edit|Mark QSO to Print QSL' to mark each QSO that needs a QSL printed. All highlighted QSO's at the time you select the command get marked so highlight all of the QSO's you want to QSL and then go to the Edit menu to mark them. (Or a right click on a QSO pops up a menu with a selection to mark to print an individual QSL). If you have the 'Setup|Display Format' set so that QSL information is displayed in the Log Window, then each QSO to have a QSL printed will be marked with a "P" symbol.

Second, use 'File|Print QSL's' to get a print preview of how your QSL's will be printed, and the Print command in that window to send the QSL's to the printer. Here's what the standard Windows print preview screen looks like after K4JA has been marked to be printed:

QSL's

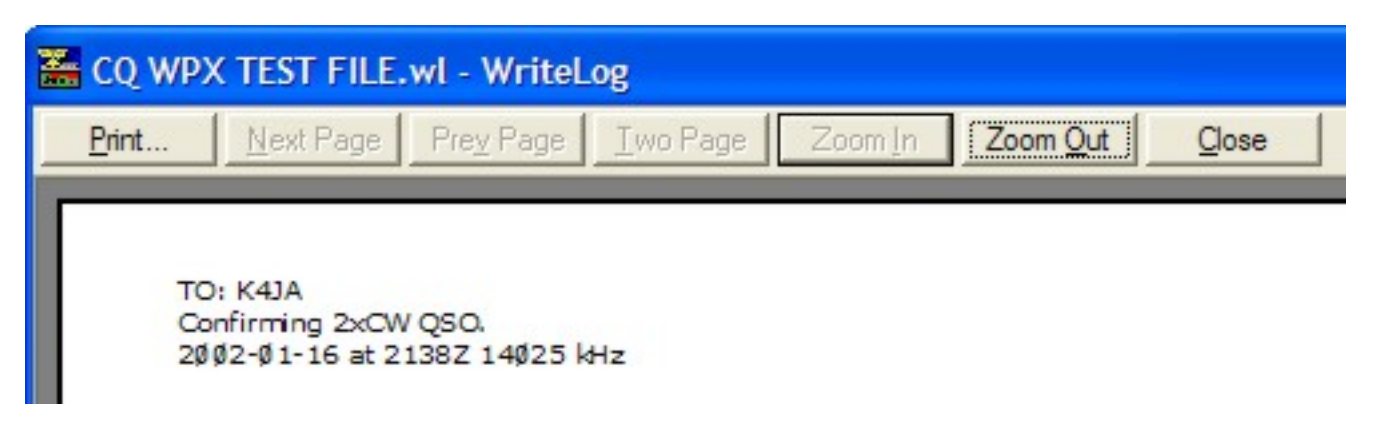

Once you have the Print Preview the way you want it, click on 'Print' on the menu shown above and print out your labels.

The format of the printing on the QSL is controlled by the dialog box available under 'File| QSL Page Setup' and looks like this:

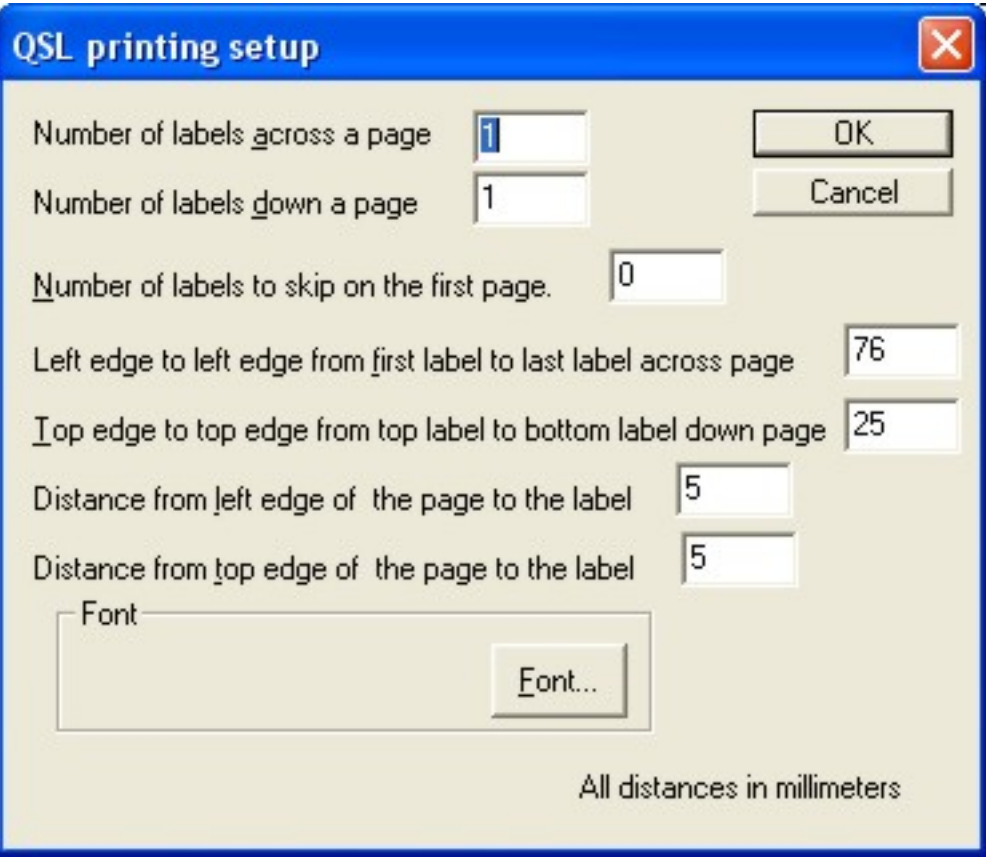

Adjust these parameters to match your label setup for your printer.

If want just a text file with all the QSL information in it, then use the ' File| Print QSL Labels to File' entry. The resulting file can be reformatted to match the label layout that you have.

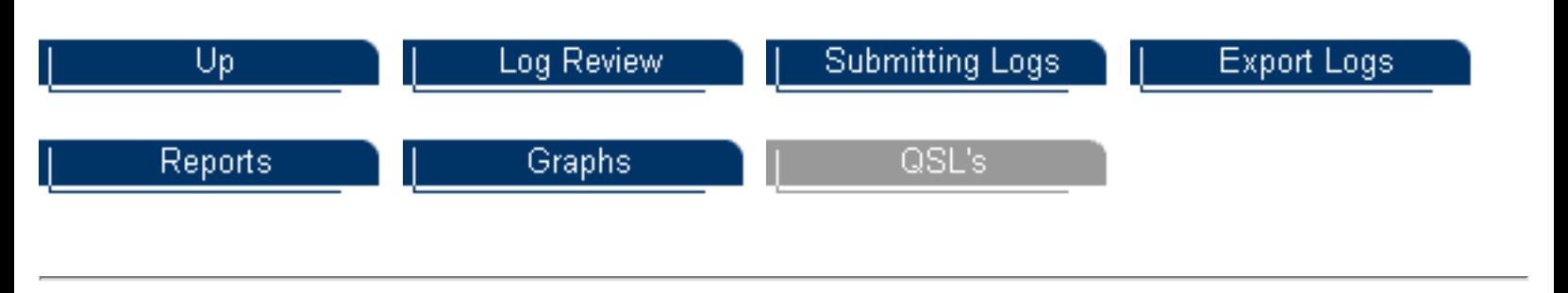

Last update: August 30, 2004

Copyright 2000-2004 by [www.k9jy.com](http://www.k9jy.com/). All rights reserved. Hit Counter